**OFFICE OF POLICY, PROCEDURES, AND TRAINING** 

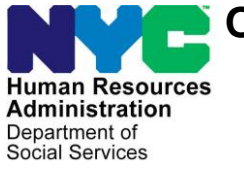

James K. Whelan, Executive Deputy Commissioner

**Adam Waitzman, Assistant Deputy Commissioner** Office of Procedures

### **POLICY BULLETIN #19-30-SYS**

### **STREAMLINED POS VERSION 3.2**

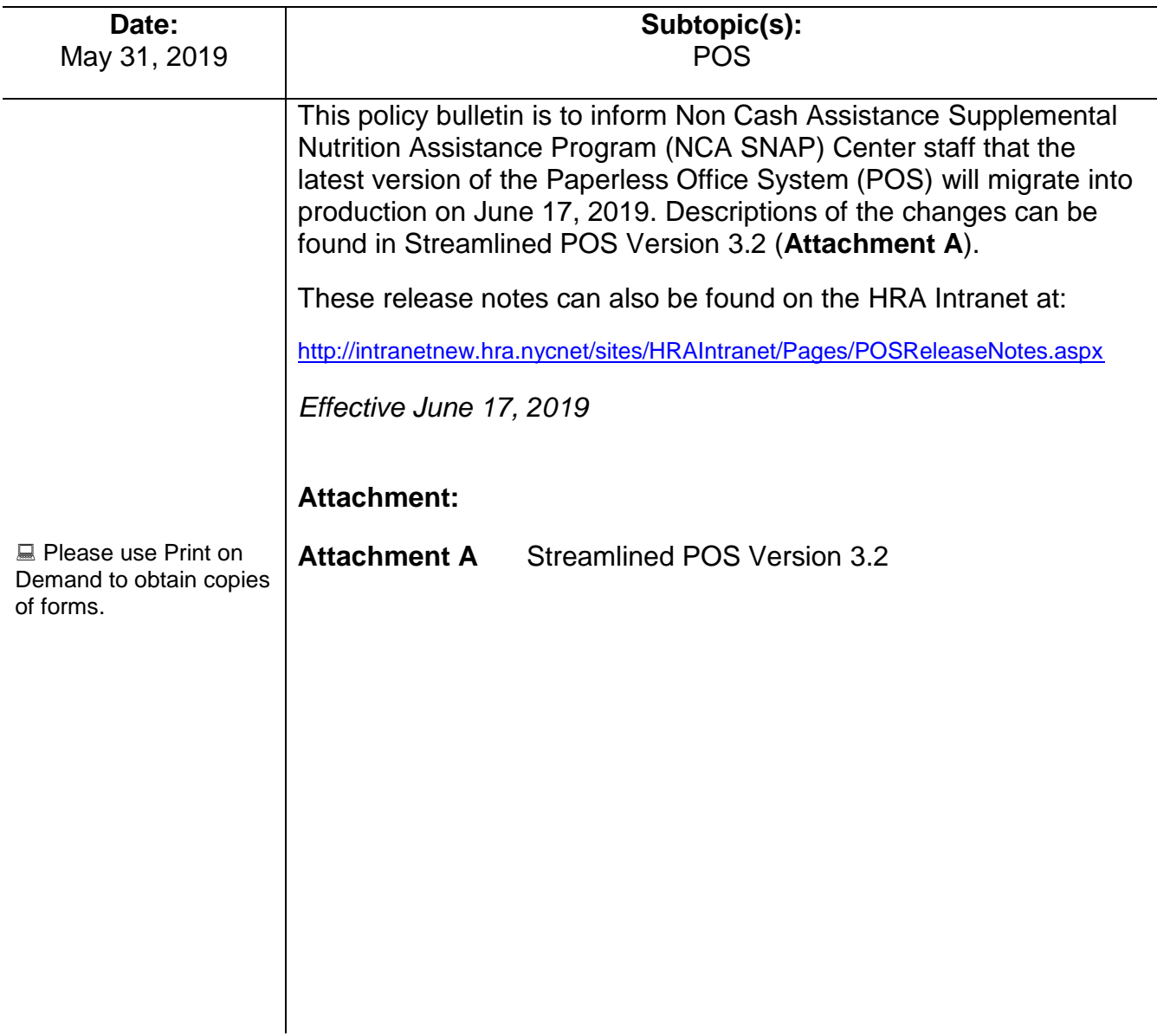

### **Attachment A**

## **SNAP POS Release Notes**

### **Streamlined POS Release 3.2 June 17, 2019**

These Release Notes contain descriptions of changes in the Supplemental Nutrition Assistance Program (SNAP) Streamlined Paperless Office System (SPOS) Release 3.2 for June 17, 2019. These have been distributed via HRA email. If you would like to be added to the distribution list, please contact **Sandra Hilton**. These and prior Release Notes also be found on the HRA Intranet at <http://intranetnew.hra.nycnet/sites/HRAIntranet/Pages/POSReleaseNotes.aspx>

### **Table of Contents**

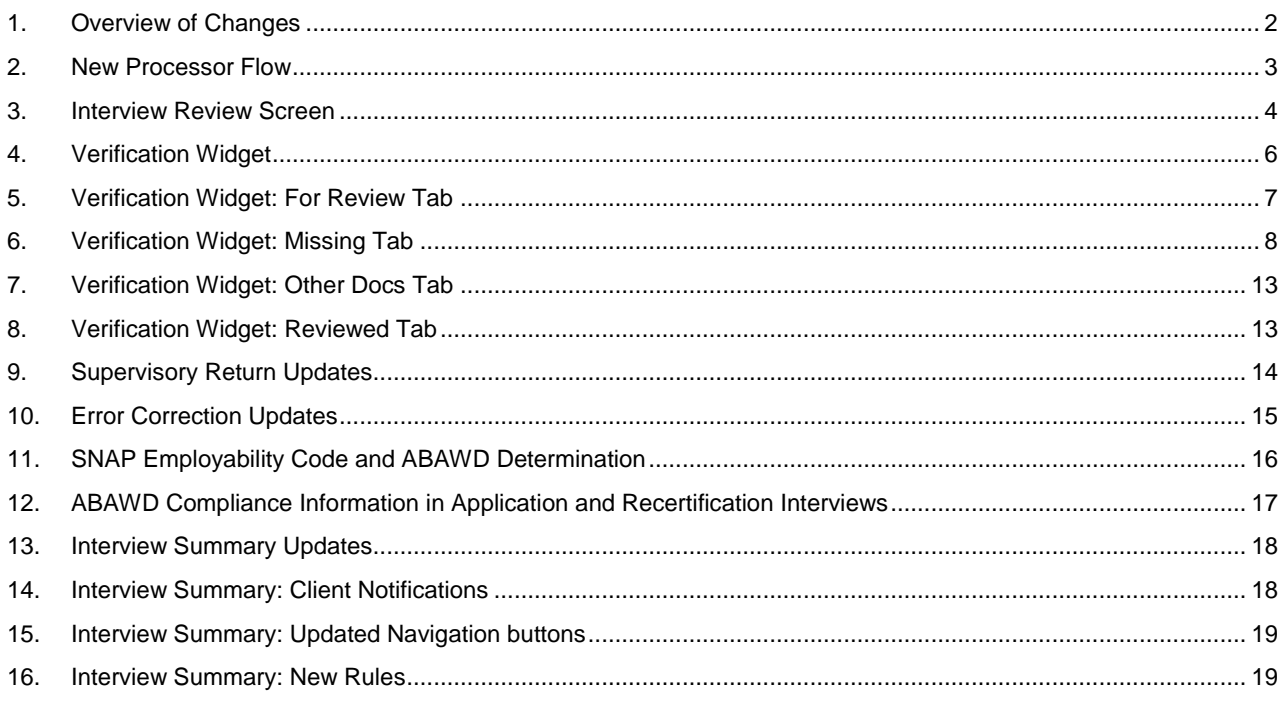

**Streamlined POS Release 3.2 June 17, 2019**

### <span id="page-2-0"></span>**1. Overview of Changes**

The Streamlined POS (SPOS) project aims to modernize and improve the interview, change actions and processing for the users of the Paperless Office System (POS) in the Supplemental Nutrition Assistance Program (SNAP) area of FIA (Family Independence Administration). Streamlined POS currently includes interview interfaces for the SNAP application interview, SNAP recertification interview and SNAP change case data activities.

The following changes are included in **Release 3.2**:

- **New processor flow:** Shorter flow for processor reviews and decisions for applications, recertifications, change actions and error corrections.
- **Interview Review Screen:** Full view of the interview in a single window, with access to edit interview information and record updates
- **Verification Widget:** New tool allows the processor to view documents received after an interview or since the case was last accessed in POS, view and update missing eligibility factors and review other documents that may include eligibility verification.
- **Updates for Supervisory Return:** New activity labels, alerts and information panels allow the processor to view case actions returned by a Supervisor in the Overview, Interview Review and editable interview sections.
- **Updates for Error Correction:** New alerts and information panels allow the processor to view case actions with errors in the Welfare Management System (WMS) in the Overview, Interview Review and editable interview sections.
- **SNAP Employability Code and Able-Bodied Adult Without Dependents (ABAWD) Changes:**  The business rules to determine the SNAP employability code and the ABAWD indicator were migrated to a new modern Business Rules Engine (BRE), ABAWD compliance information is retrieved from the Welfare Reform Tracking System (WRTS), and SNAP employability code, ABAWD indicator and ABAWD compliance information appears for each household member in the **Interview Summary** and **Interview Review** screens.
- **ABAWD Re-Establishment and Strike Management:** A new **ABAWD** section appears for interviewers when the applicant or participant has at least one month of non-compliance ("strike") with ABAWD work requirements. This section is available for processors through an **Edit** icon in the **Interview Review** screen.
- **Interview Summary Changes:** The section was updated to add student and non-citizen eligibility sections and improve the client notifications with new scripts and business rules.

Release 3.2 will be implemented in the following initial pilot centers on June 17, 2019:

- Williamsburg SNAP Center (**S21**)
- Coney Island SNAP Center (**S22**)

It will be rolled out to additional centers as training is completed.

**Streamlined POS Release 3.2 June 17, 2019**

### <span id="page-3-0"></span>**2. New Processor Flow**

Processors will have a customized view and flow in SPOS:

- Fewer windows to view details of the case
- Full view of the interview in a single window
- Verification Widget with documents to review and missing eligibility factors
- Access to edit interview data
- Processing of budget, TAD (Turnaround Document), grants and forms continues in Classic POS.
- The below representation shows change in view for the processors.

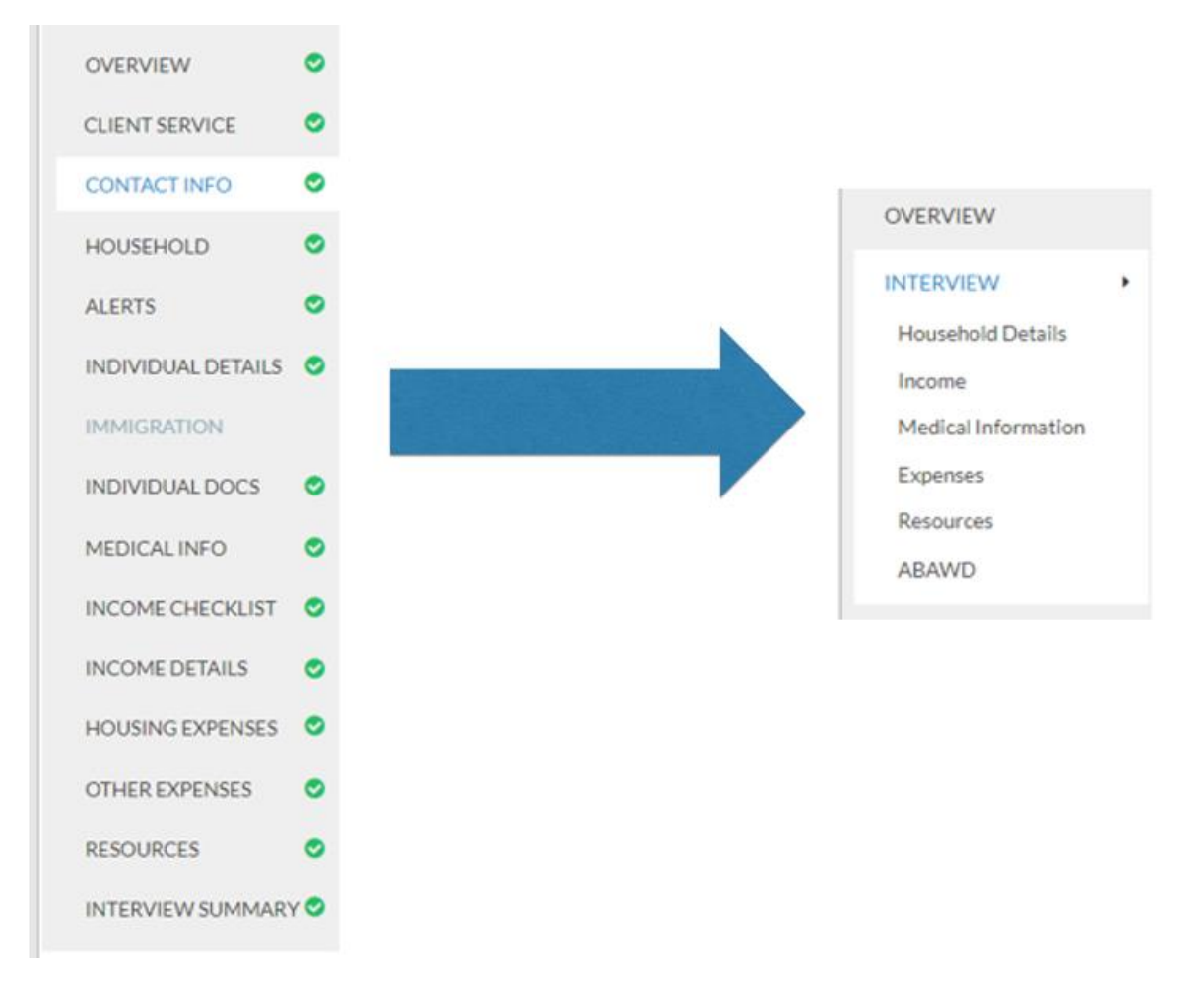

The following activities were updated with the new processor flow:

- **SNAP Application Interview** and **SNAP Recertification Interview**
- **SNAP Change Case Data**
- Error Correction of **SNAP Application Interview, Recertification Interview** and **Change Case Data**
- Activities listed above that were returned by a Supervisor

**Streamlined POS Release 3.2 June 17, 2019**

#### <span id="page-4-0"></span>**3. Interview Review Screen**

The **Interview Review** screen allows the processor to review the full interview in a single read-only page:

- Contact and address information is displayed.
- Each household member's information is displayed.
- Income, medical, expense and resource information are displayed.
- Employment codes and requirements are displayed, including compliance with ABAWD.

#### The **Interview Review** screen appears when:

- the interview with the applicant or participant was completed and the case is marked as kept on the **Application Log** or **Recertification Log**;
- the processor accesses the **SNAP Change Case Data Activity**; or
- the processor accesses an **Error Correction Activity**.

#### *Interview Review screen*

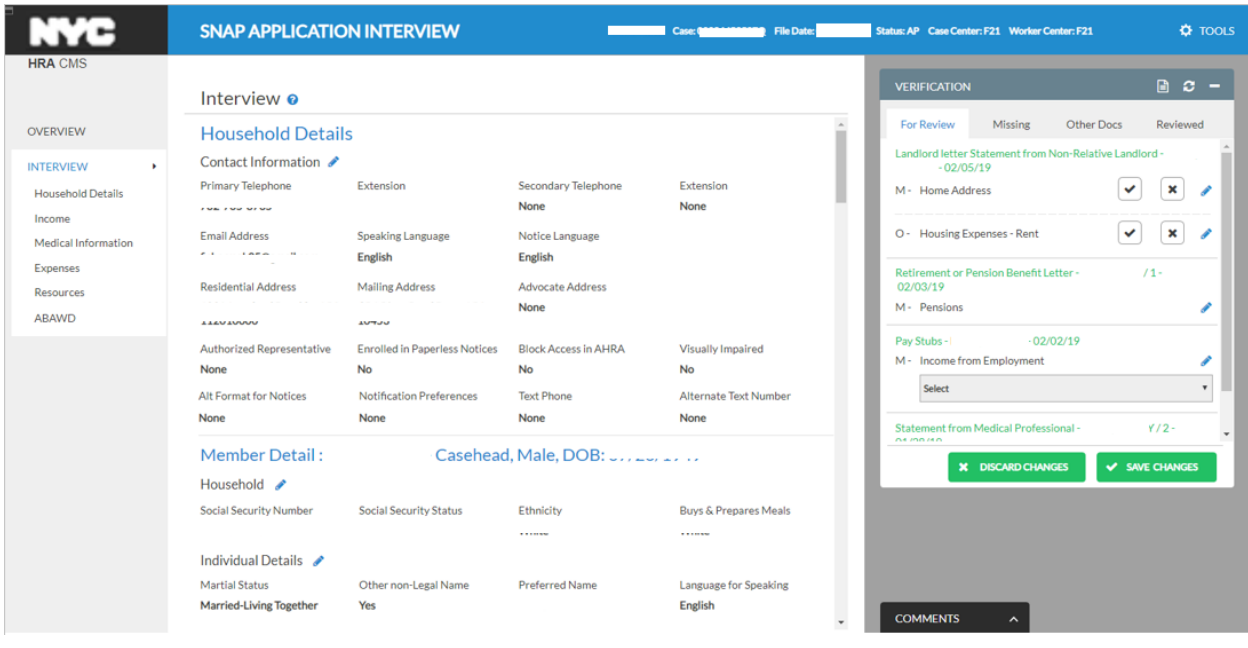

#### **Interview Review** screen sections

- **Household Details:** Address, telephone and individual details
- **Income:** Earned, unearned and other income
- **Medical:** Medical issues and any disability information
- **Expenses:** Housing expenses, utilities and other expenses
- **Resources:** Savings, checking and other resources
- **ABAWD:** Employment codes, work requirements and compliance

When all answers in an interview section were marked as **No**, the **Interview Review** screen includes the section with a message indicating that there is no item of this type. For example, the screen indicates **There is no income for the case** when there is no income.

#### **Attachment A**

### **SNAP POS Release Notes**

**Streamlined POS Release 3.2 June 17, 2019**

#### **Navigation**

The processor uses the scroll bar to navigate the window and view all information from the interview. A sub-menu in the navigation bar allows the processor to directly access a section.

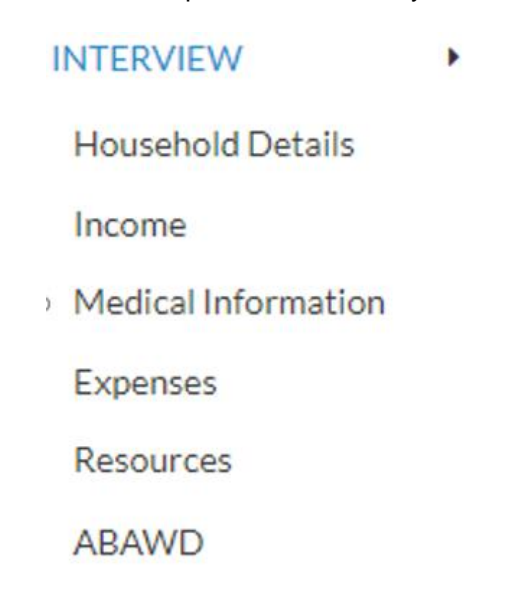

The processor has access to the editable interview by clicking on the **Edit** icon on the **Interview Review** screen. SPOS opens the selected interview section, allowing the processor to make changes.

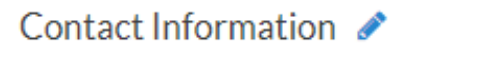

Primary Telephone

**Edit Contact Information** 

The processor makes any changes needed, saves the changes and navigates back to the **Interview Review** screen using the **Back to Interview Review** button.

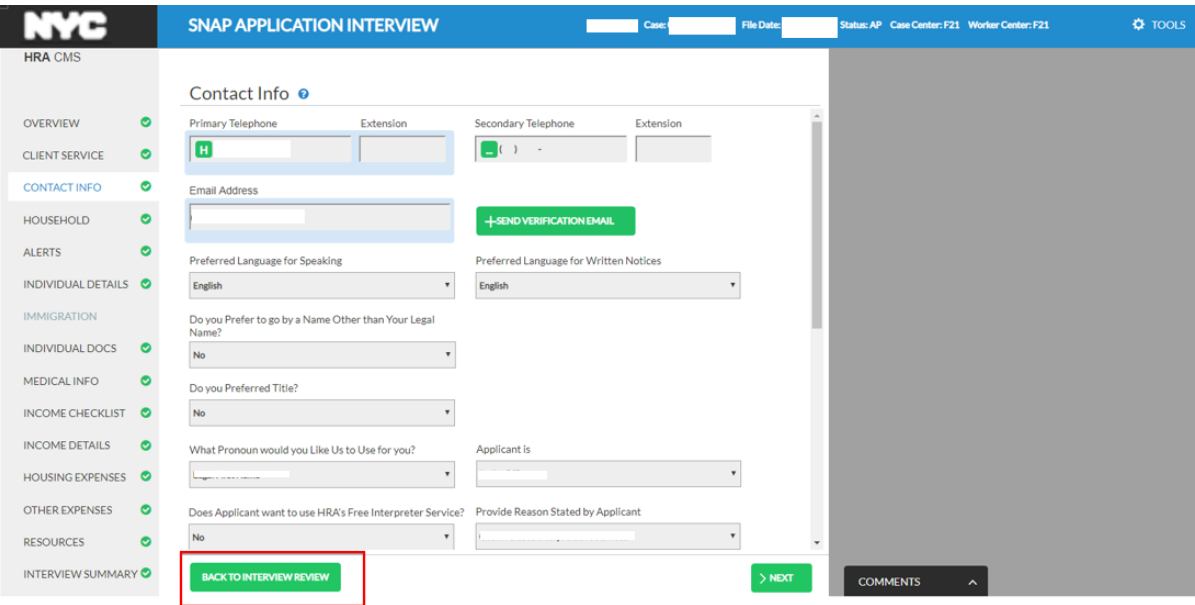

**Streamlined POS Release 3.2 June 17, 2019**

#### <span id="page-6-0"></span>**4. Verification Widget**

The **Verification Widget** allows the processor to view documents received after an interview or since the case was last accessed in POS. The widget appears on the right-hand side of the **Interview Review** screen.

*Verification Widget*

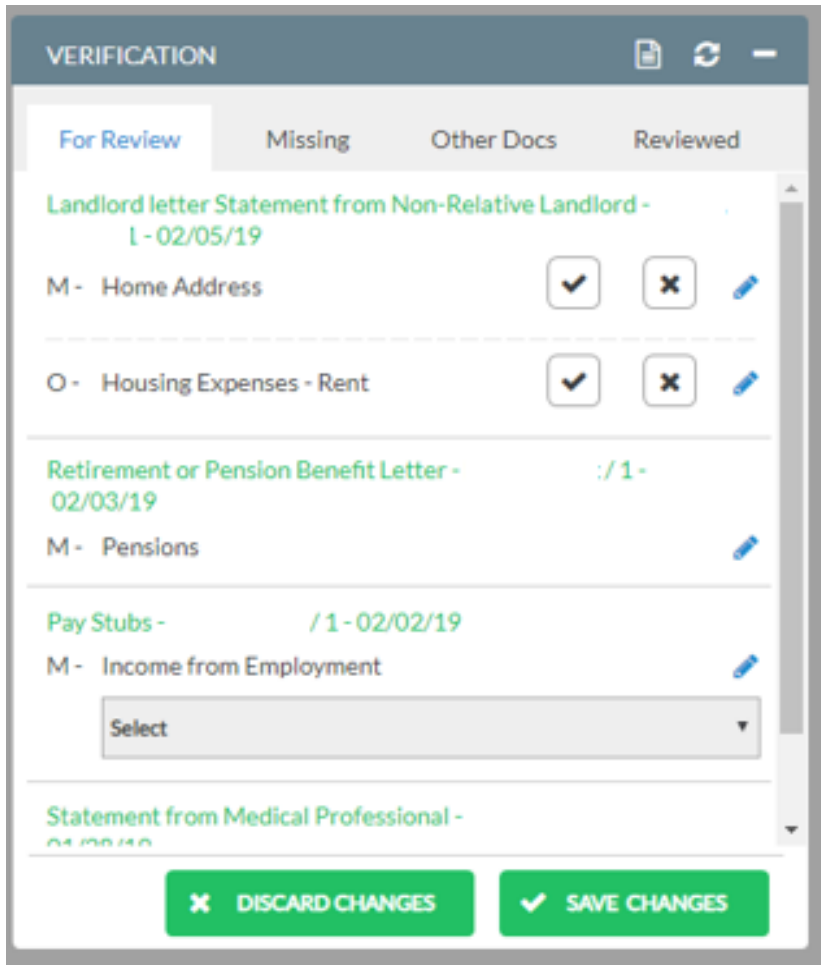

The widget includes 4 tabs:

- **For Review:** New eligibility documents received and their associated eligibility factors.
- **Missing:** Eligibility factors with missing or incomplete verification.
- **Other Docs:** Packets from housing requests and other case actions.
- **Reviewed:** Eligibility factors reviewed in prior actions.

**Streamlined POS Release 3.2 June 17, 2019**

#### <span id="page-7-0"></span>**5. Verification Widget: For Review Tab**

The **For Review** tab presents new eligibility documents received and their associated eligibility factors. The processor clicks on the link to open the submitted document. The processor has access to the editable interview areas by clicking on the **Edit Pencil** icon. The widget automatically pairs eligibility documents to eligibility factors and questions wherever possible.

These documents are presented with the matched eligibility factors with **Accept** and **Reject** buttons:

- If the processor selects Accept, the eligibility factor is marked as Complete.
- If the processor selects **Reject**, the eligibility factor is marked as Insufficient.

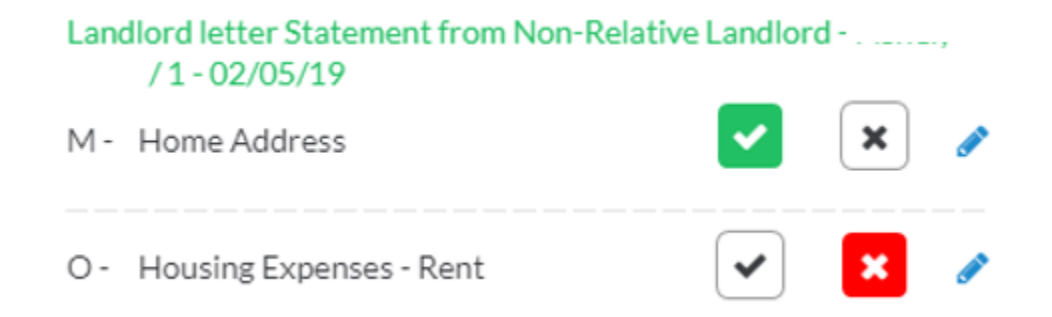

The document(s) cannot be automatically paired when:

- The question does not have an answer of **Yes.**
- The same eligibility factor is selected twice for an individual (i.e. one person with two jobs).

When the widget cannot pair the document with an eligibility factor, the document is displayed with the name of the individual for whom the document was received, the eligibility factor for which it is acceptable, and a mandatory/optional indicator.

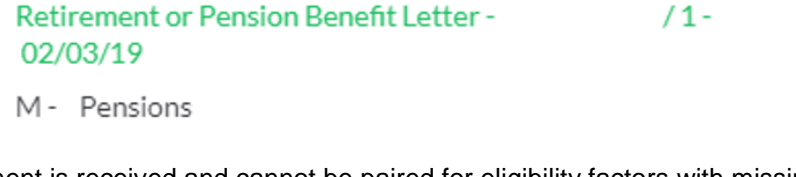

When a document is received and cannot be paired for eligibility factors with missing verification, the missing eligibility factors are displayed below the new document to allow easy selection by the processor or a selection that the document is not relevant.

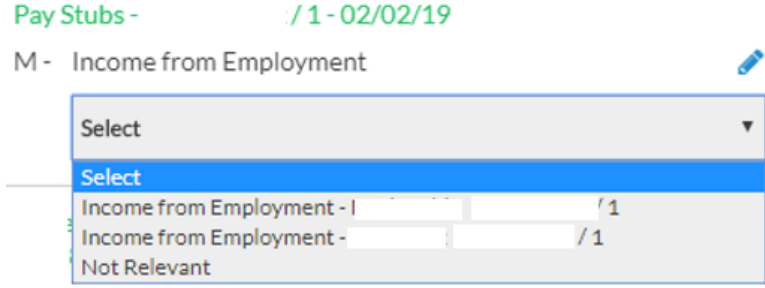

**Streamlined POS Release 3.2 June 17, 2019**

### <span id="page-8-0"></span>**6. Verification Widget: Missing Tab**

The **Missing** tab allows the processor to update the verification status. The missing verification from the latest interview or change action is displayed. The processor has access to the editable interview areas by clicking on the **Edit Pencil** icon.

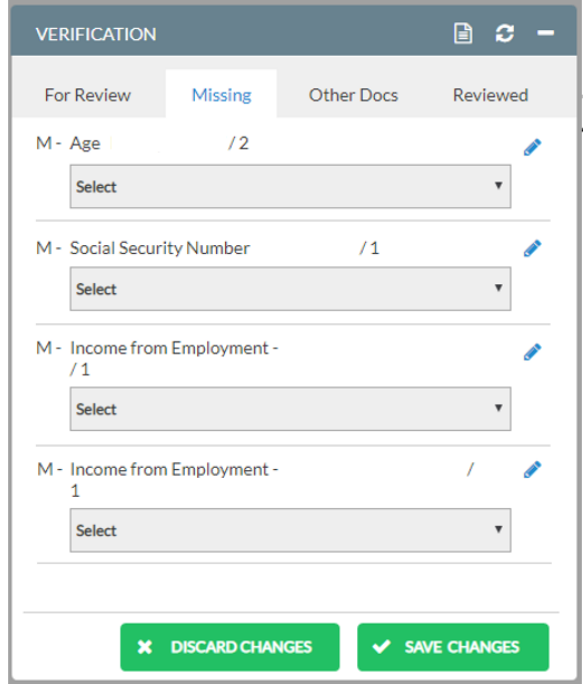

The processor can use the **Missing** tab to:

- Select a new documentation status.
- Update with a document found in a packet.
- Update with a newly received document.
- Match to other documents in the case of the same type.

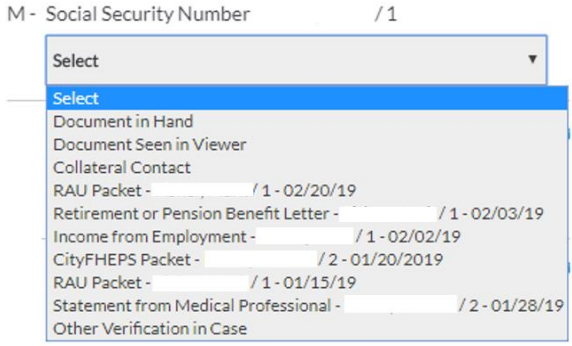

**Streamlined POS Release 3.2 June 17, 2019**

**Options in Missing tab** drop-down menu**:** 

- **Document in hand:** This option allows the processor to select documents that they have received, but that have not been scanned and indexed.
- **Document seen in viewer:** This option allows the processor to select documents that they found in the HRA One Viewer. The processor must select the acceptable document type found in the viewer, enter the indexed date, case number and name under which the document was found, along with a detailed comment about the verification found within the document.
- **Collateral call:** This option allows the processor to record the result of a successful call to verify an eligibility factor. The processor must enter the person contacted, the telephone number called and a detailed comment with the details of the verification.
- **Packets**: Packets found in the past 90 days (listed in the **Other Docs** tab) are listed, allowing the processor to match the missing or incomplete eligibility factor to a packet (i.e. CityFHEPS or RAU packets etc.) that includes the verification for the eligibility factor. The processor must select the acceptable document type found in the packet. The system pre-fills the indexed date, case number and name under which the document was found, along with a comment about the packet type. The processor can add more details to the comment.
- **Unpaired documents**: New documents found that could not be automatically paired by the system (listed in the **For Review** tab) are listed, allowing the processor to match the missing or incomplete eligibility factor to the recent document. The processor must select the acceptable document type found in the document. The system pre-fills the indexed date, case number and name under which the document was found, along with a comment about the document. The processor can add more details to the comment.
- **Other verification in case:** Documents of the same type that are scanned to other household members are available for selection. For example, if the Social Security cards for the household were all scanned under one document for the household, this option allows the processor to match the document to other household members. The processor can select the document by selecting the checkbox.

**Streamlined POS Release 3.2 June 17, 2019**

**Update Missing Document(s) Work Space: Document in Hand**

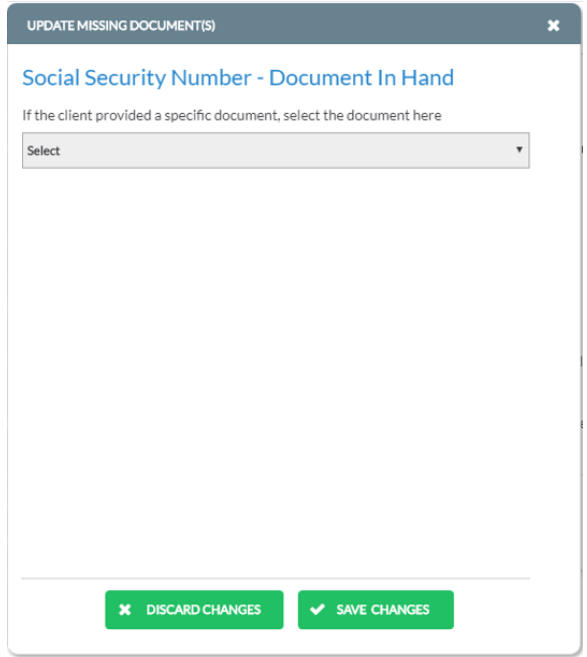

**Update Missing Document(s) Work Space: Document Seen in Viewer**

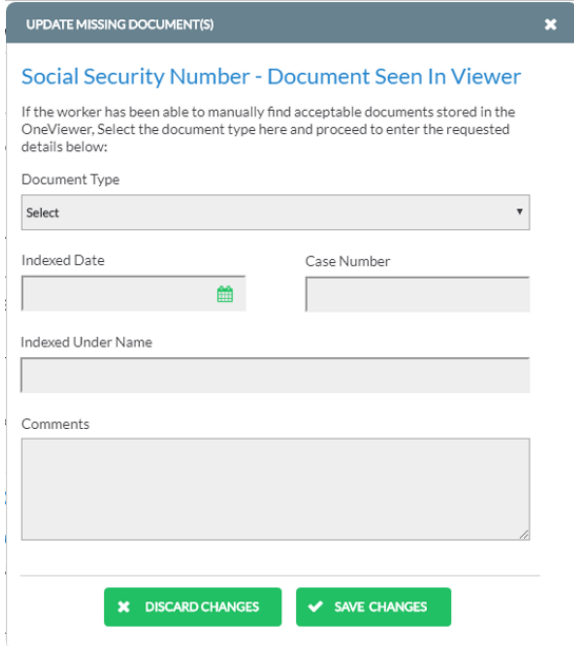

**Streamlined POS Release 3.2 June 17, 2019**

**Update Missing Document(s) Work Space: Collateral Call**

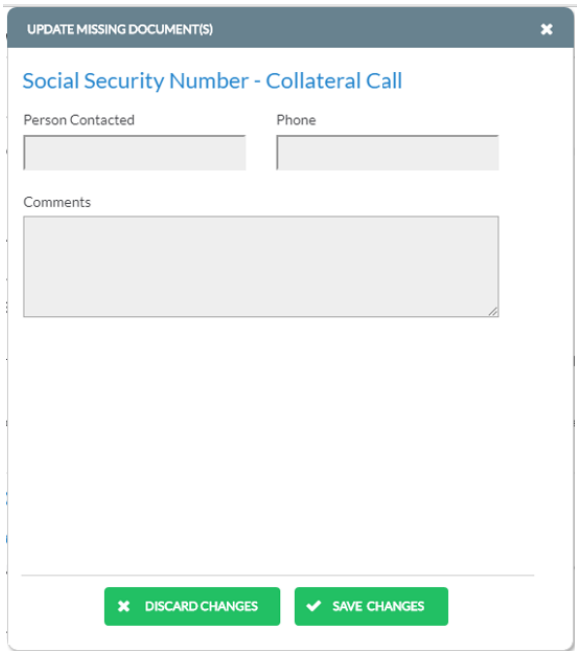

**Update Missing Document(s) Work Space: RAU Packet Example**

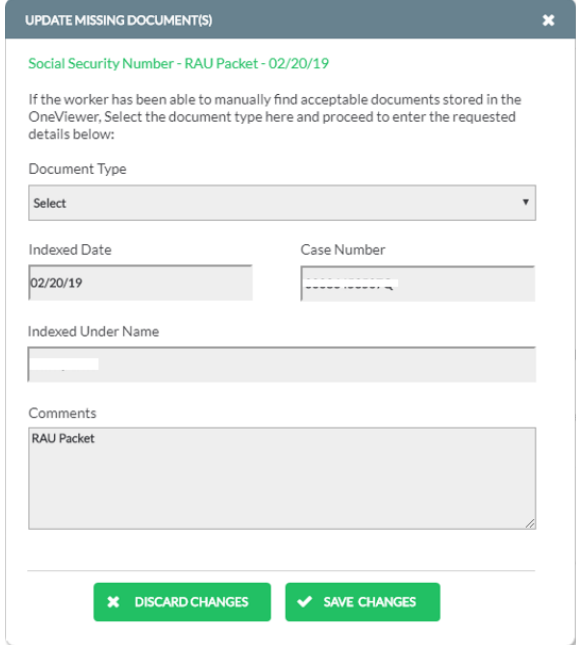

**Streamlined POS Release 3.2 June 17, 2019**

**Update Missing Document(s) Work Space: Recent Unpaired Document Example**

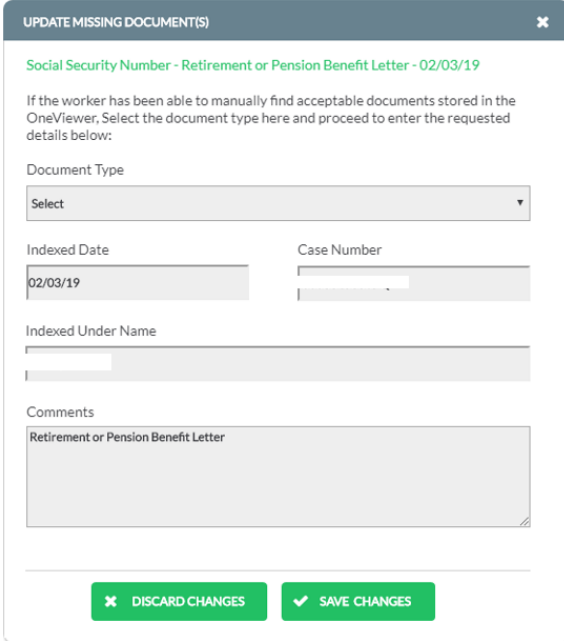

**Update Missing Document(s) Work Space: Other Verification in Case**

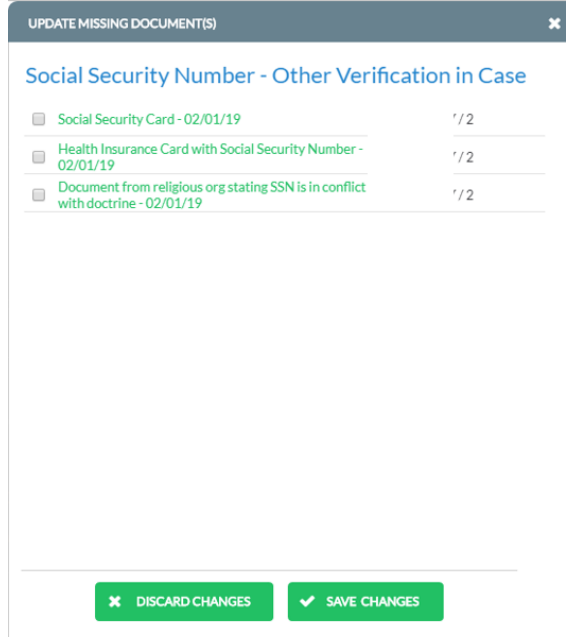

**Streamlined POS Release 3.2 June 17, 2019**

### <span id="page-13-0"></span>**7. Verification Widget: Other Docs Tab**

The **Other Docs** tab includes packets from housing requests and other case actions that may contain recent eligibility documents. The processor must review the packet(s) and update the **Missing** tab if an eligibility document is found to prove a missing or incomplete eligibility factor.

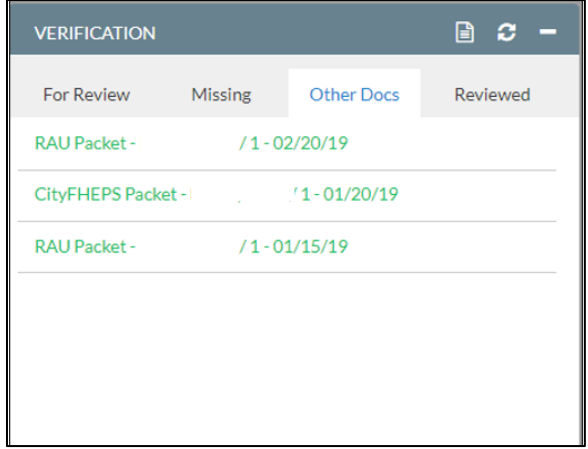

### <span id="page-13-1"></span>**8. Verification Widget: Reviewed Tab**

The **Reviewed** tab includes documents that were reviewed in prior actions, including:

- Fully verified eligibility factors (green icon)
- Partially verified eligibility factors (yellow icon)
- Eligibility factors with missing verification (red icon)

The processor has access to the editable interview areas by clicking on the **Edit Pencil** icon.

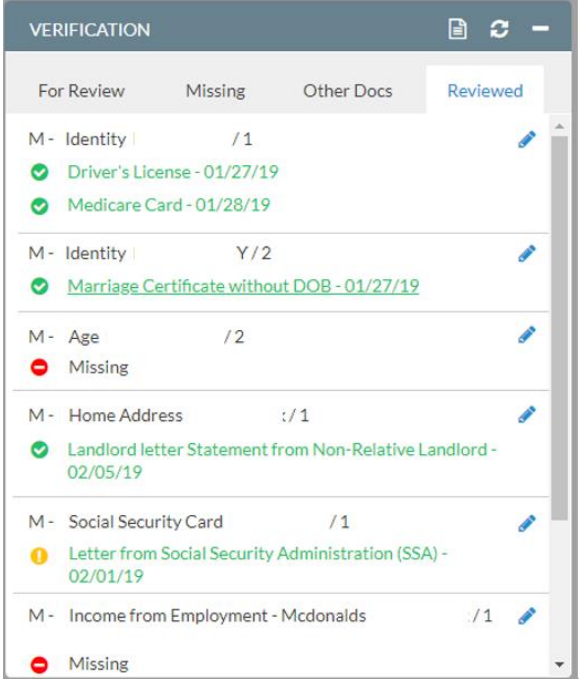

#### **Attachment A**

### **SNAP POS Release Notes**

**Streamlined POS Release 3.2 June 17, 2019**

#### <span id="page-14-0"></span>**9. Supervisory Return Updates**

Supervisors review case actions completed by processors. If errors are found, the Supervisors return the action to the Worker. This is known as Supervisory Return. New details appear in SPOS as follows:

- Activity label of RETURN
- Supervisory Return section in Overview screen
- Highlight in navigation bar
- Details in Interview windows

**Return** label in the activity header.

**RETURN - SNAP** APPLICATION INTERVIEW

**Supervisory Return** section in the **Overview** screen.

#### Supervisor Return @

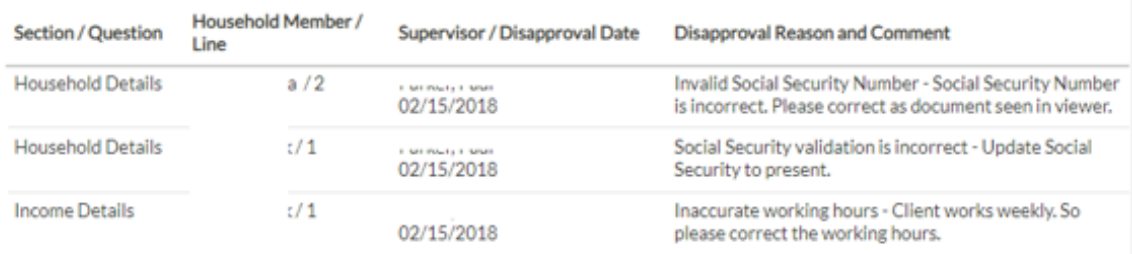

**Disapproved section(s) highlighted** in the navigation bar of the **Interview Review** screen.

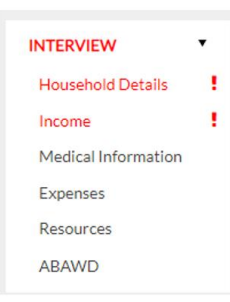

#### **Details of disapproval** in the **Interview Review** screen.

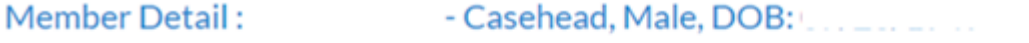

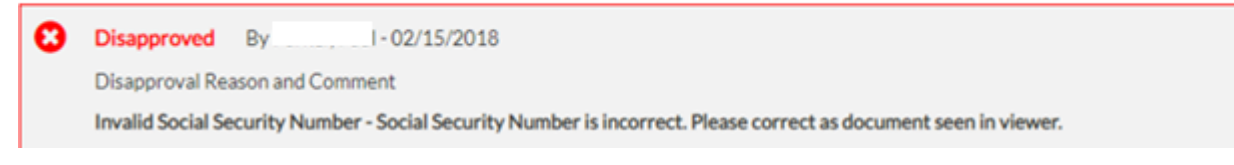

**Streamlined POS Release 3.2 June 17, 2019**

**Disapproved section(s) highlighted** in the navigation bar of the editable interview sections.

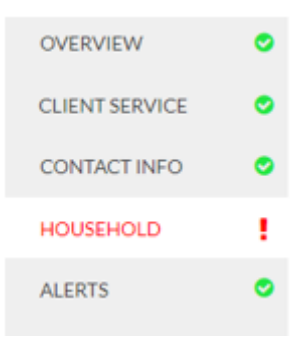

**Details of disapproval** in the Editable Interview sections.

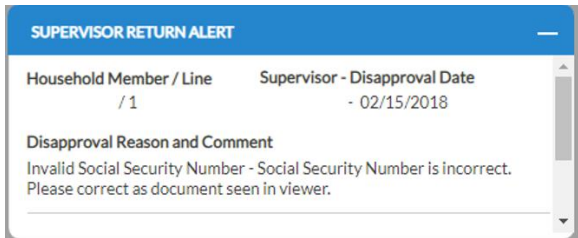

### <span id="page-15-0"></span>**10.Error Correction Updates**

New Error Correction details are available in the following areas:

- **Overview**
- New Interview Review screen
- Editable Interview sections

**Error Correction** section in the **Overview** screen: Date of Error, error item number and household member/line details added.

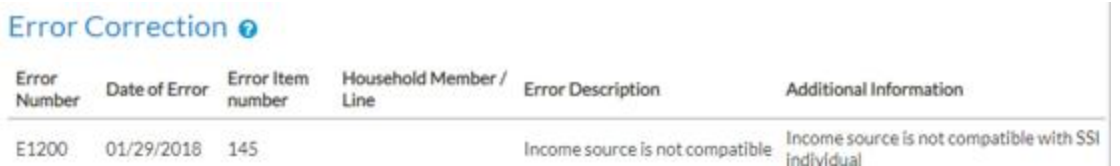

**Section(s) related to the error(s) are highlighted** in the navigation bar of the **Interview Review** screen.

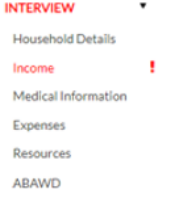

**Streamlined POS Release 3.2 June 17, 2019**

**Details of the error(s)** in the **Interview Review** screen.

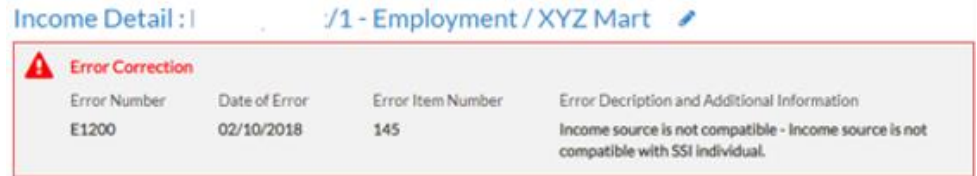

**Section(s) related to the error(s) are highlighted** in the navigation bar of the Editable Interview sections.

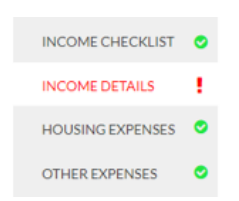

**Details of the error(s)** are available in the Editable Interview sections.

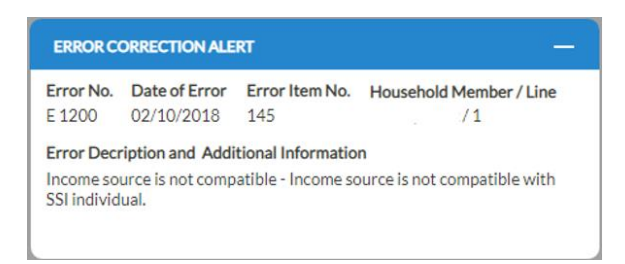

#### <span id="page-16-0"></span>**11.SNAP Employability Code and ABAWD Determination**

The business rules to determine the SNAP employability code and the ABAWD determination were migrated to a new modern BRE. The rules are implemented for interviewers and processors. ABAWD compliance information is retrieved from the WRTS.

#### **Display of results**

The SNAP employability code, ABAWD indicator and ABAWD compliance information for each household member appears in the **Interview Summary** screen for interviewers. The SNAP employability code, ABAWD indicator and ABAWD compliance information for each household member appears in the **Interview Review** screen for processors and the **Interview Summary** screen for processors when accessed via the **Edit Pencil** icon.

**SNAP Employability, ABAWD and Strike Information in Interview Summary** screen

#### **SNAP Employability and ABAWD**

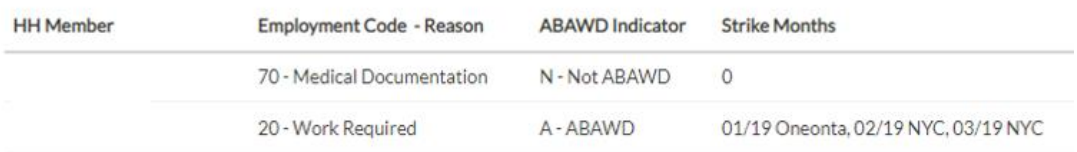

**Streamlined POS Release 3.2 June 17, 2019**

#### **SNAP Employability, ABAWD and Strike Information in Interview Review** screen

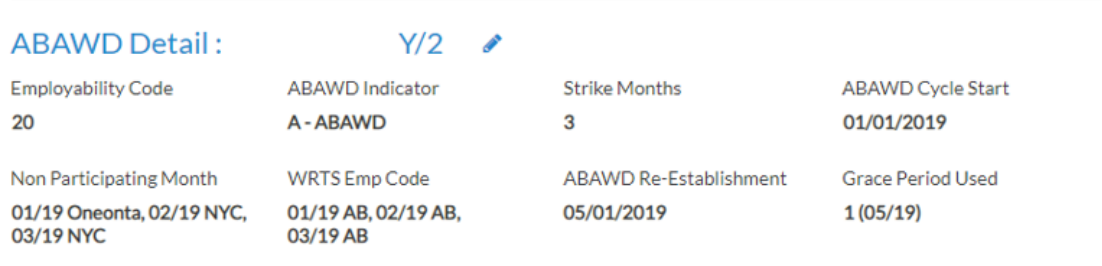

### <span id="page-17-0"></span>**12.ABAWD Compliance Information in Application and Recertification Interviews**

A new section appears for the interviewers when the applicant or participant has at least one month of non-compliance ("strike") with ABAWD work requirements. This window only appears when the individual has an ABAWD indicator of **A** (ABAWD).

#### **New ABAWD** screen

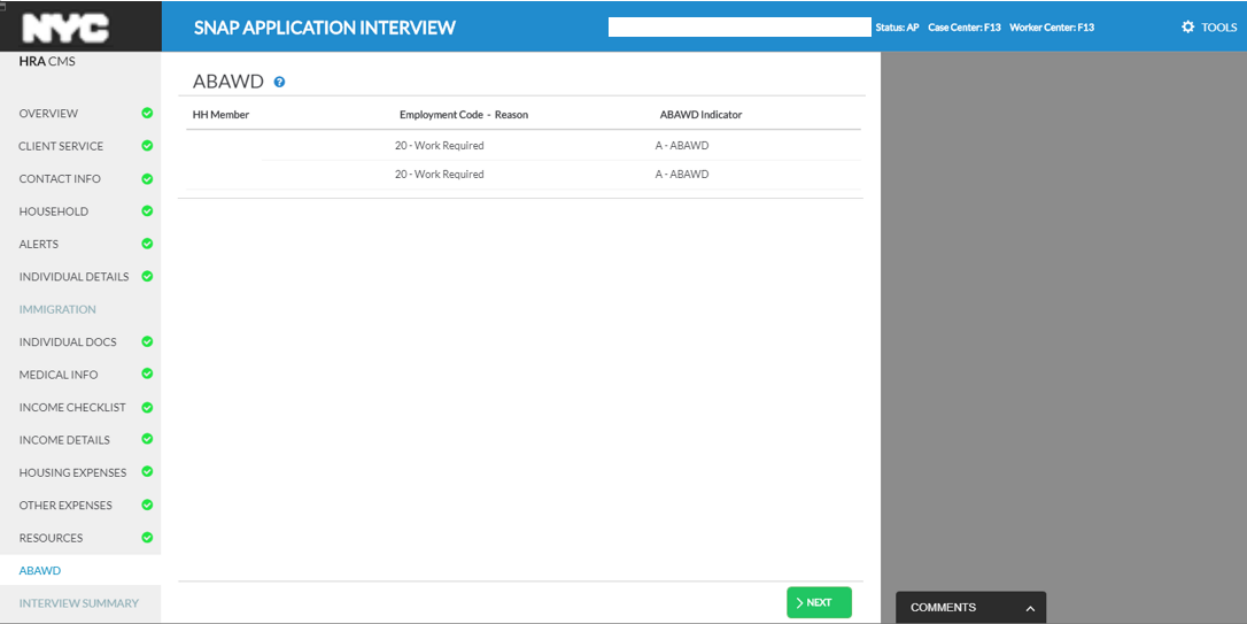

The header includes the household member (HH Member), the Employment Code and Reason and the ABAWD Indicator. The new window displays information about the months of non-compliance.

To make updates for ABAWD re-establishment, the interviewer or processor must access the **Education and Training** window in Classic POS.

**Streamlined POS Release 3.2 June 17, 2019**

### <span id="page-18-0"></span>**13.Interview Summary Updates**

The **Interview Summary** screen was updated with new sections:

- **SNAP Student Eligibility Outcome:** The students on the case are displayed with the outcome of the SNAP student eligibility business rules and any exemption criteria for eligible students.
- **SNAP Employability Code and ABAWD:** The SNAP Employability Code, ABAWD Indicator and months of non-compliance are displayed.
- **Immigration Eligibility Outcome:** The non-citizen code, type and eligibility outcome are displayed in the **Interview Summary** for non-citizens on the SNAP case:
- **Client Notifications** with new scripts
- **Updated navigation buttons:** The buttons to exit the **Interview Summary** screen were simplified.

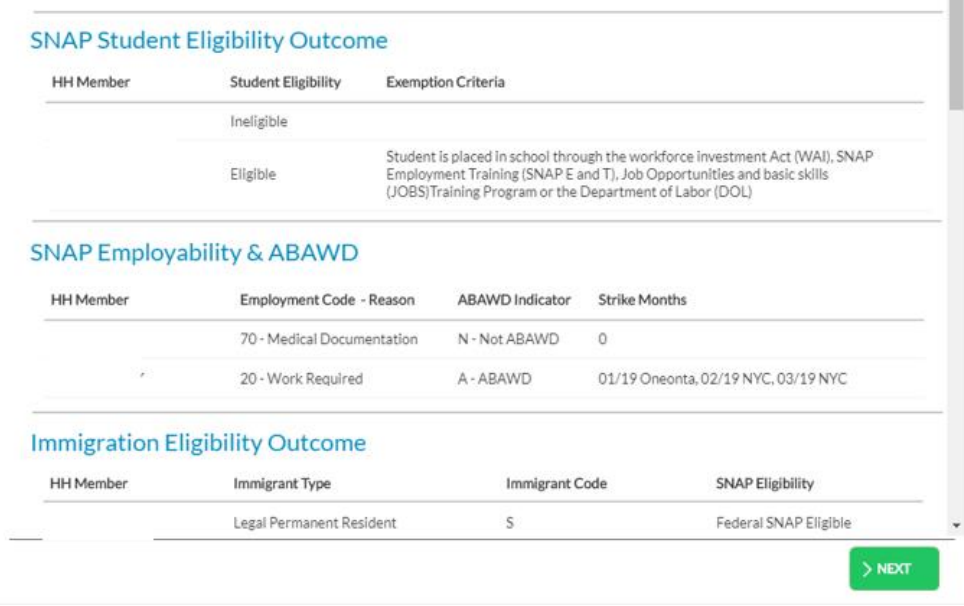

### <span id="page-18-1"></span>**14.Interview Summary: Client Notifications**

Client notifications with new scripts are displayed in the interview summary for application and recertification interviews. The scripts only appear when required. The interviewer must indicate whether the applicant or participant was notified.

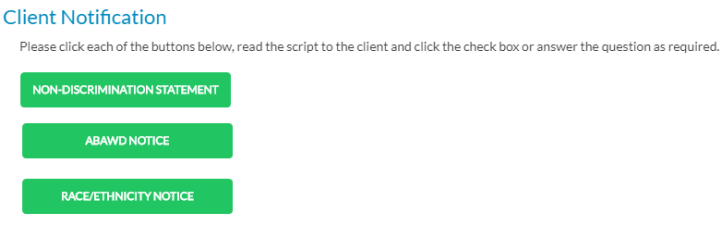

**Streamlined POS Release 3.2 June 17, 2019**

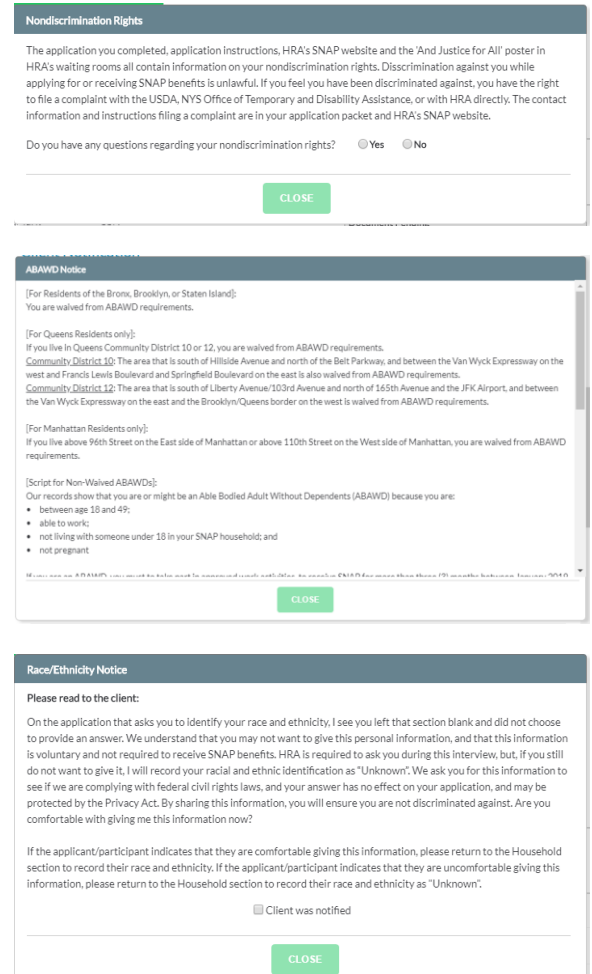

**Note:** The Child/Teen Health script was removed based on an updated clearance from the NYS (New York State) OTDA (Office of Temporary and Disability Assistance).

#### <span id="page-19-0"></span>**15.Interview Summary: Updated Navigation buttons**

The buttons to exit the **Interview Summary** screen were simplified:

- The **Next** button allows the interviewer to continue to Classic POS for processing.
- The **Suspend Activity** button allows the processor to exit the activity and return to their **POS Queue** from the **Interview Summary** screen.
- When the interview is in progress, the **Suspend Activity** button is not displayed.
	- **EXECT** The interviewer can suspend the interview by clicking on the Tools menu.

#### <span id="page-19-1"></span>**16.Interview Summary: New Rules**

New rules were added in the **Interview Summary** screen:

### **Attachment A**

### **SNAP POS Release Notes**

**Streamlined POS Release 3.2 June 17, 2019**

- The interviewer is required to click on the **Client Notification** buttons when they appear.
- The interviewer is required to click on the **Print Forms** button to generate the Action Is Required! You Must Submit Documents For Your SNAP Case (**FIA-1146**) form for deferred cases and the required Language Questionnaire (**W-680FF**) form for all cases.
- Display an alert if there are **unindexed documents** for the case.